# **GOOGLE DOCS INTRODUCTORY ACTIVITY**

Click on Waffle, go to My Drive Shared with Me Choose "Google Doc Intro" Click on File again Make a copy Enter new document name - write your last name and first initial (ex: <u>ClevenJ</u>)

Please complete the following directions on this document

-----

**1.** Type your first and last name in **bold**, *italics*, and <u>underlined</u>, below.

a.

b.

C.

**2.** Copy your first name from answer (a) above, paste it below, and change the font to "SUNCOPATE" in 24 point.

- **3.** Open a new tab.
  - In the main search box, type Google Chrome Logo.
  - Choose "more images for Chrome" below the pictures.
  - Choose your favorite and right click (two fingers), copy image.
  - Go back to your Google Docs tab
  - Right click (or ctrl-v) to paste image below

- 4. Did you know that you can do research while you are in your Google Doc?
  - Go to Tools
  - Choose Research
  - You will see a search box pop up on the right side of your screen
  - In the search field, type Kermit the Frog
  - Hover your arrow over Kermit the Frog Wikipedia, and choose "preview"
  - Put your flashing cursor at the end of this sentence, then hover again and choose "insert link".
  - Put your flashing cursor at the end of this sentence, then hover again and choose "cite".
  - If you did it right, you should see a little "1" next to the word, "cite", and you should see a citation at the bottom of this page.

#### 5. Now you are going to share this document with Mrs. Cleven.

- Go up to File
- Share
- Type Mrs. Cleven's Google account id:

## jenniferc@ckschools.org

- You do NOT need to include a note
- Click "send"
- If you get a message that I'm not in your google organization, that's OK.
  - ★ Your teachers have @ckschools.org as their domain
  - ★ Your classmates have @ckstudents.org as their domain
  - ★ This is NOT an active email account, it just lets you share documents.
  - ★ Your shared documents are monitored, so please make smart choices, or risk losing your Google account privileges.

## 6. "But Mrs. Cleven - how do I save????"

• It's been saving all along - remember you are on the web!

#### 7. REMEMBER: ALWAYS START AT YOUR GOOGLE DRIVE

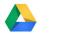

- Go to MY DRIVE,
- then NEW,
- then choose what you want to make (doc, sheet, drawing, slide, or form)
- then rename it
- It will always live in your "MY DRIVE"